# Aaron's WebVacuum

Software Manual

Version 2.61A

Copyright © 2006, SurfWare

## **SurfWare Labs**

## **Table of Contents**

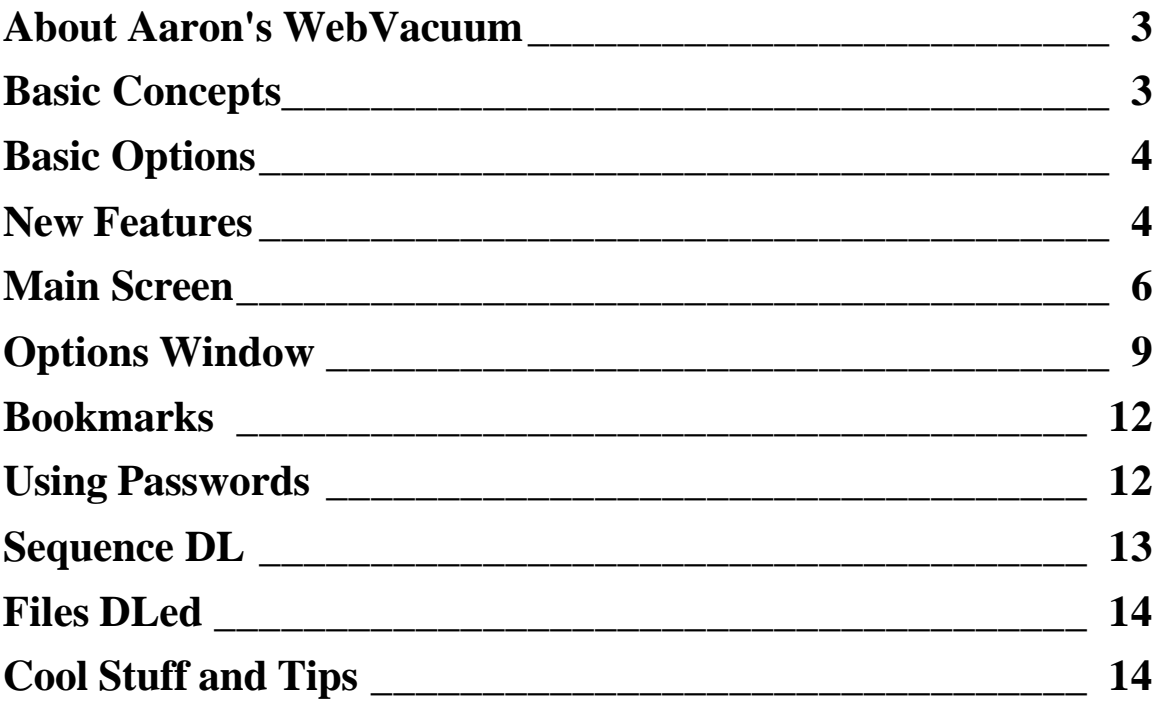

## **About Aaron's WebVacuum**

Aaron's WebVacuum is a program that downloads files and pictures from websites. It is very easy to use, just type in the website that you would like to download files from into the Address box and click on the GO button.

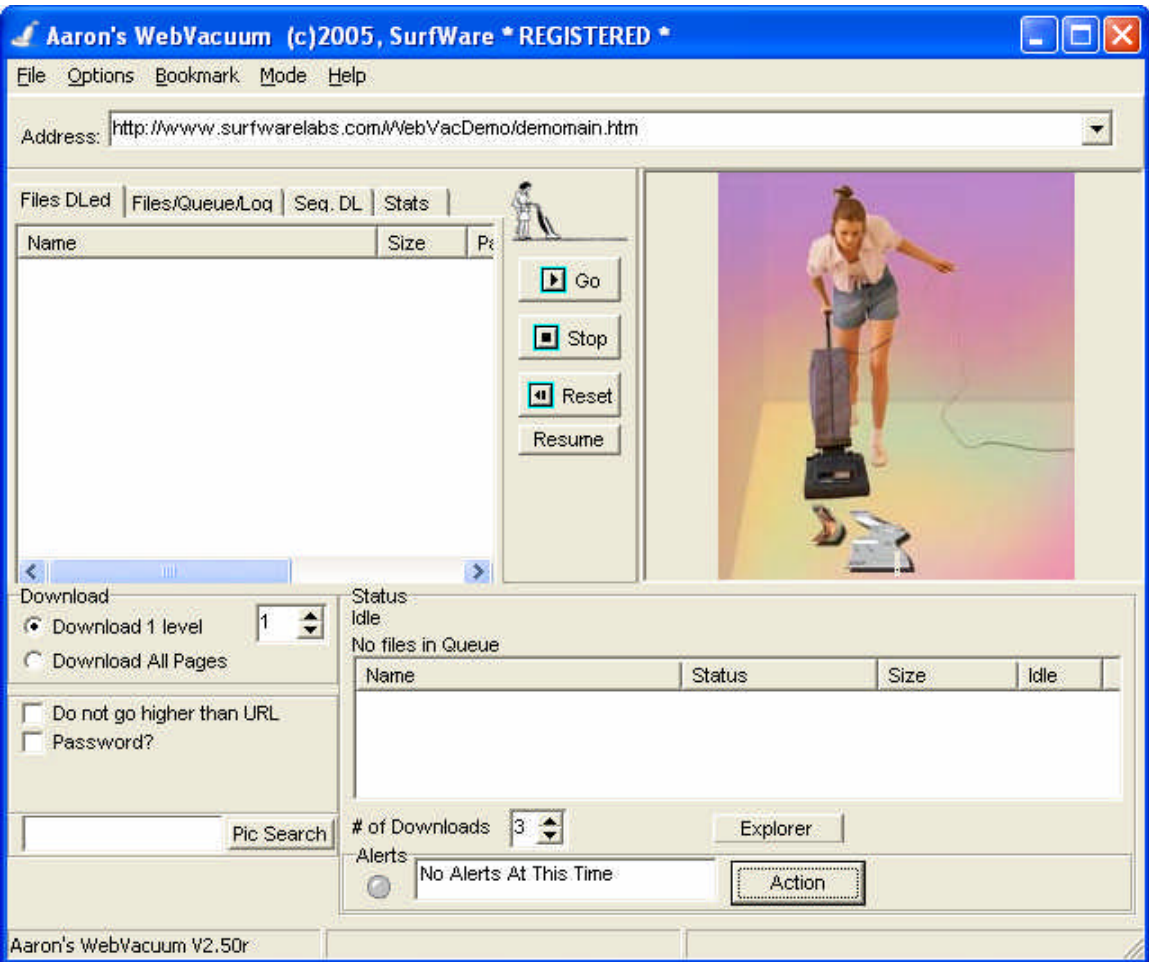

## **Basic Concepts**

Aaron's WebVacuum downloads files from web sites. There are two main processes involved.

The first process is called 'Queuing'. The web site is scanned, and the file names of the files which meet the criteria are then placed in the queue. Only the file names are put in the queue; the actual files are not yet downloaded.

The second process is downloading the files listed in the queue. In the Novice mode, or if the autodownload button is checked, this happens automatically. Downloading files generally take much more time than queuing files, since much more information must be downloaded.

To add or remove file types, go to the Options window. 'Add Extension' to add, or double-click an extension to remove it.

## **Basic Options**

#### **Download Options:**

Download all pages is a common selection. If this is clicked, all of the pages in the website will be scanned for files and the appropriate files will be downloaded. If 'Download 1 level' is selected, then only the files of the original page will be downloaded. The number of levels can be changed.

#### **Add Extension:**

This is in the Options Menu. This will allow you to download different files types. For example, if you wish to download pdf files, simply add the pdf extension to the list. To remove an extension, simply double-click it on the list.

#### **Download Directory Path:**

Also in the Options Menu. This will allow you to select where on your hard drive the files that are downloaded are being stored.

#### **Explorer:**

On the main screen. This will bring you to where all of your downloaded files are stored.

#### **Stop/Reset:**

These buttons will stop the download process. Stop can be resumed by the Resume button, while Resetting will clear the queue, but will not allow you to resume (you can always start again).

### **New Features**

There are many new features in Version 2 of Aaron's WebVacuum. The most visible ones are listed here. Every version has many improvements beneath the scenes, like better spidering and improved resource handling.

#### **Version 2.61**

1) Faster downloading!

2) Recursive downloading. New 'Get' system in SeqDL. Allows you to download many files in sequence, such as http://www.site.com/photo[a-z]/image[0-50].jpg

3) Referrer and Agent parameters now user changeable.

- 4) Connection Checker.
- 5) Fixed negative number bug when downloading very large files.

#### **Version 2.5**

1) More than 3 times faster when scanning over files that are too small or already downloaded.

2) 'Ignore file' option, which will not try to redownload files if the filename already exists.

3) Filters! You can now filter out file names using wildcards (like \*, ? and [1-10]).

4) Nicer icons and a smarter layout.

5) The free version only counts actual downloaded files, so you don't get the dreaded '5 second delay' before any files download.

6) More information on the status of queuing the URLs.

#### **Version 2.3**

1) **Files DLed:** View or delete files that you have just downloaded. Load up a list from your hard drive and slideshow them as well.

#### **Version 2.2**

1) The WebVacuum can be launched and run by other software or schedulers.

#### **Version 2.0**

1) **Scalable image.** The image in the WebVacuum will scale to the size the program. Try maximizing the WebVacuum window. You can also right-click to hide the side and bottom panes, to get a full-sized image.

2) **Resume, save queue and save project.** You are now able to resume downloads. You can also save your place to resume another time.

3) **Bookmarks.** You can now bookmark your favorite sites.

4) **Auto-resume.** If your computer crashing during a download, your place will be saved and you have the option to resume where you left off (in the **Alerts** area).

5) **Better password handling, proxy usernames and passwords supported, automatic sequence-downloading feature , option for better header info (expert mode), direct dragand-drop from queue to status (expert mode) and more...**

6) The **image** can now **fill the entire WebVacuum screen** (just right-click the image and hide the side and bottom):

7) Drag the files from the Queue to the download (Status) window.

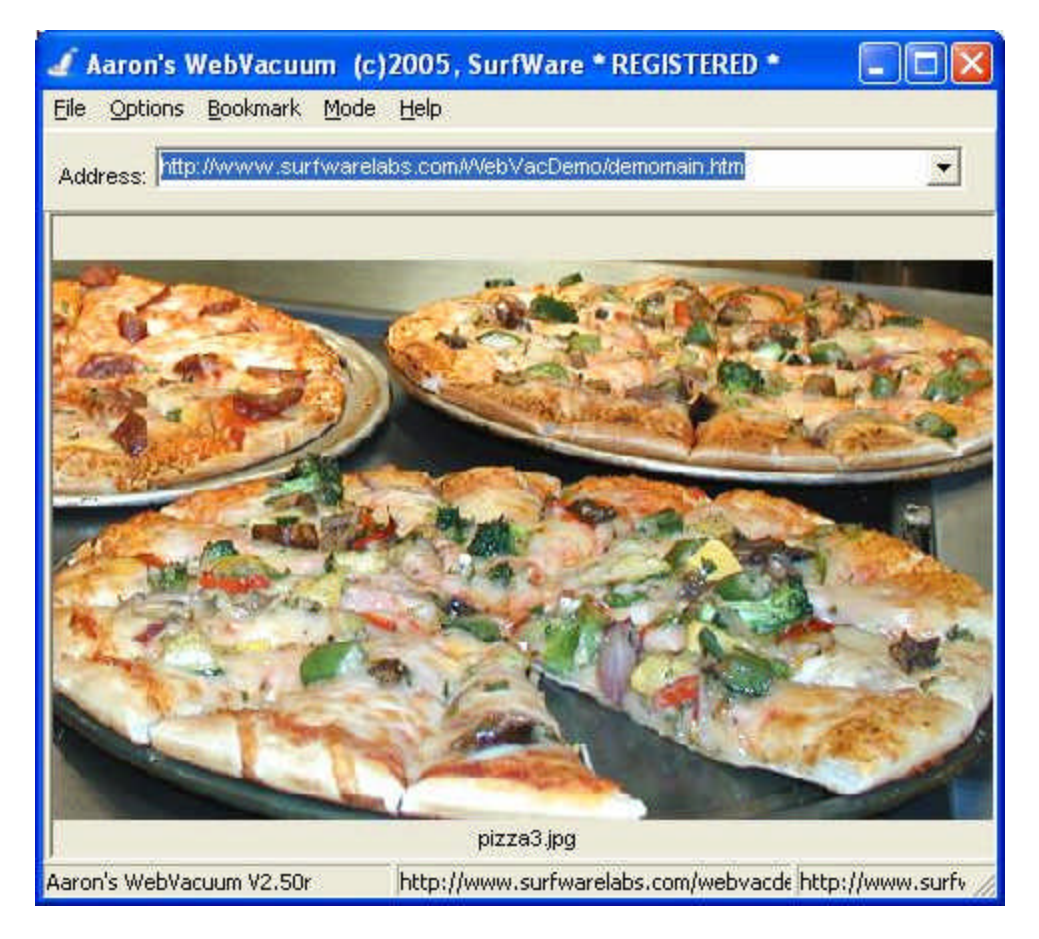

## **Main Screen**

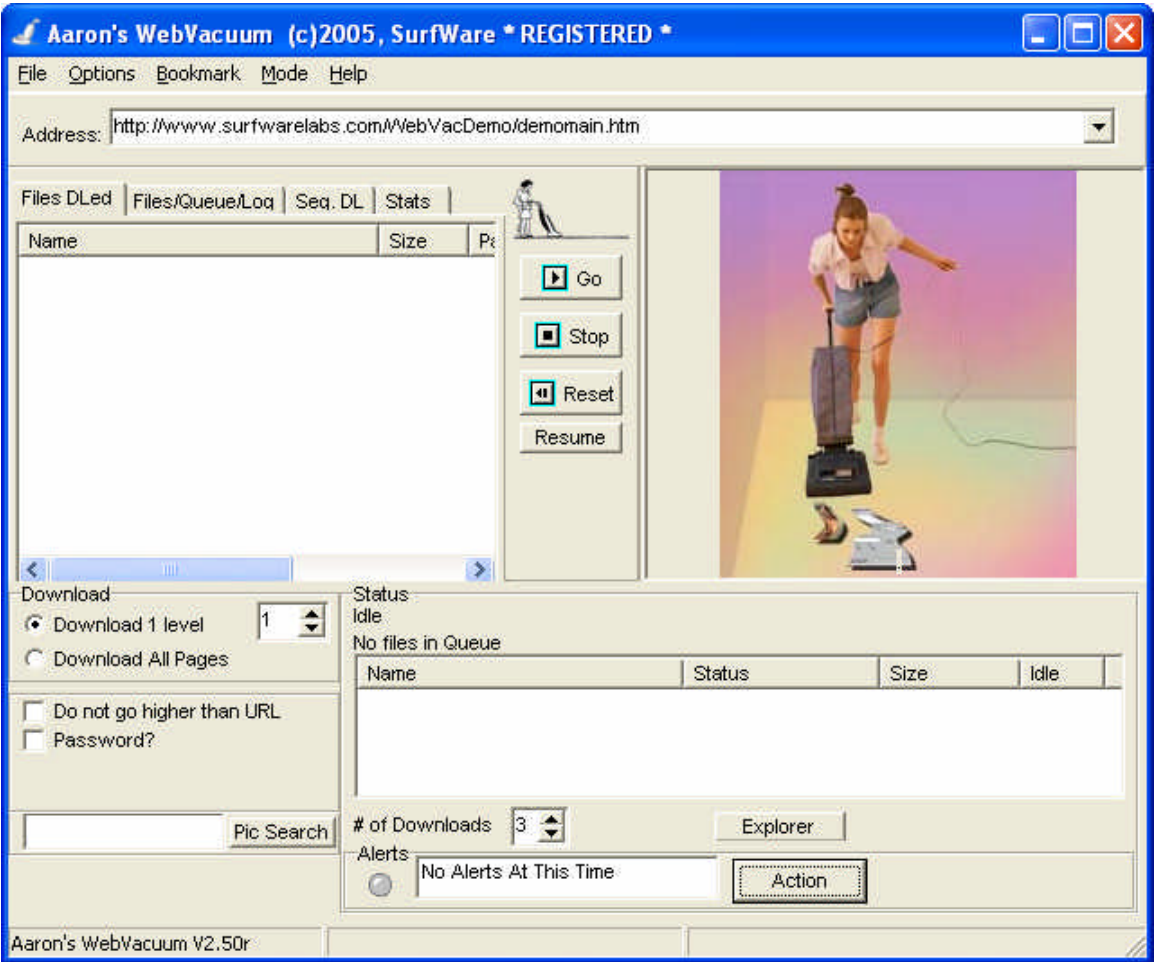

#### **File**

#### **Load Queue/Save Queue**

These settings allow you to load and save the Queue. Only the queued file list will be saved. Use this option when desired files have finished queuing.

#### **Load Unfinished Project (resume)/Save Unfinished Project (pause)**

These settings allow you to save the whole project, including the queued file list and the sites that have yet to be queued. For example, if you are downloading the entire site, but only 2 levels have been queued, the rest of the levels will be queued upon loading.

**Exit**

Exits the WebVacuum.

#### **Options**

#### **Show Options Window**

Brings up the Options window for additional options.

#### **Bookmark**

#### **Add Bookmark/View Bookmark**

Allows bookmarks to be accessed, added or edited.

#### **Mode**

#### **Novice/Expert**

The Expert mode gives more options for serious users who like to queue and download separately or take full control of their downloading. The Novice mode is easy to use.

#### **Help**

**Help** This help file! **Welcome** The Welcoming window. **Thanks To** Some credits. **Homepage** Opens up your browser to our web page. **Tutorial** An online tutorial from our web page. **About** Some brief information.

#### **Address**

Type in the URL (web site address) here.

#### **Files DLed Files/Queue/Log Seq. DL Stats**

Files DLed is a list of the files that have been downloaded in the session. Clicking image files will display them in the windows. Double-clicking them will activate them (i.e. play videos, etc.) Right-clicking brings up a menu which includes loading up other directories, and playing a slideshow. Files/Queue/Log contains four sub-sections. File Queue is the list of files queued to be downloaded. This list can be modified (i.e. the download order of files can be changed, or they can be deleted before downloading). The URLs shows a list of the queued up addresses, and their status. This list can also be modified. The FileStat list is similar to the File Queue list, but it retains the status of the files (too small, successful download, etc.) This list cannot be modified. The log window is a brief log of the activities, sometimes useful for troubleshooting. The Sequence DL is explained here . The stats area shows some crude statistics about the downloading process.

#### **Go**

Let's go! Starts the WebVacuum process.

#### **Stop**

Stops the downloading process. Should be used in conjunction with the Reset button to completely stop a job.

#### **Reset**

Resets the WebVacuum by removing all of the files from the queue. To be used in conjunction with the Stop button to stop the downloading process.

#### **Resume**

This will resume a paused task.

#### **Buy Now (Unregistered)**

Click this button to go to our web page and order the WebVacuum.

#### **Queue (Expert Mode)**

Will only Queue files and will not download them (if autodownload is unchecked) until the Download button is pressed.

#### **Download (Expert Mode)**

Downloads the queued files.

#### **Clr Queue (Expert Mode)**

Clears the queue. Does not stop the queuing process.

#### **Do not go higher than URL**

Will not download higher than the URL (address) itself. For example, if a site has images of cars and boats, divided into sub-sections, and only images of cars are desired, then the user should use the address of the car subdirectory and click this option. If the option is not clicked, and there is a link from the car page to the homepage (which in turn would have a link to the boat page), then the boat images would also be downloaded.

#### **Password**

Allows username and passwords to be used for password protected sites.

#### **Status**

#### **# of Downloads**

This is the number of simultaneous files to download at a time.

#### **Explorer**

Loads Windows Explorer to the download directory. This allows easy access to the files just downloaded.

#### **Pic Search**

Searches the internet for pictures with the topic that has been typed in the edit box to the left.

#### **Auto Download (Expert Only)**

Will automatically download after queuing. Uncheck if you wish to queue only.

#### **Header Info (Expert Only)**

This will slow down the downloading process, however, it will give more information to the queue, such as file size and type.

#### **Alerts**

Will tell you if there are some jobs that were incomplete and resumable. Click the button for options.

## **Options Window**

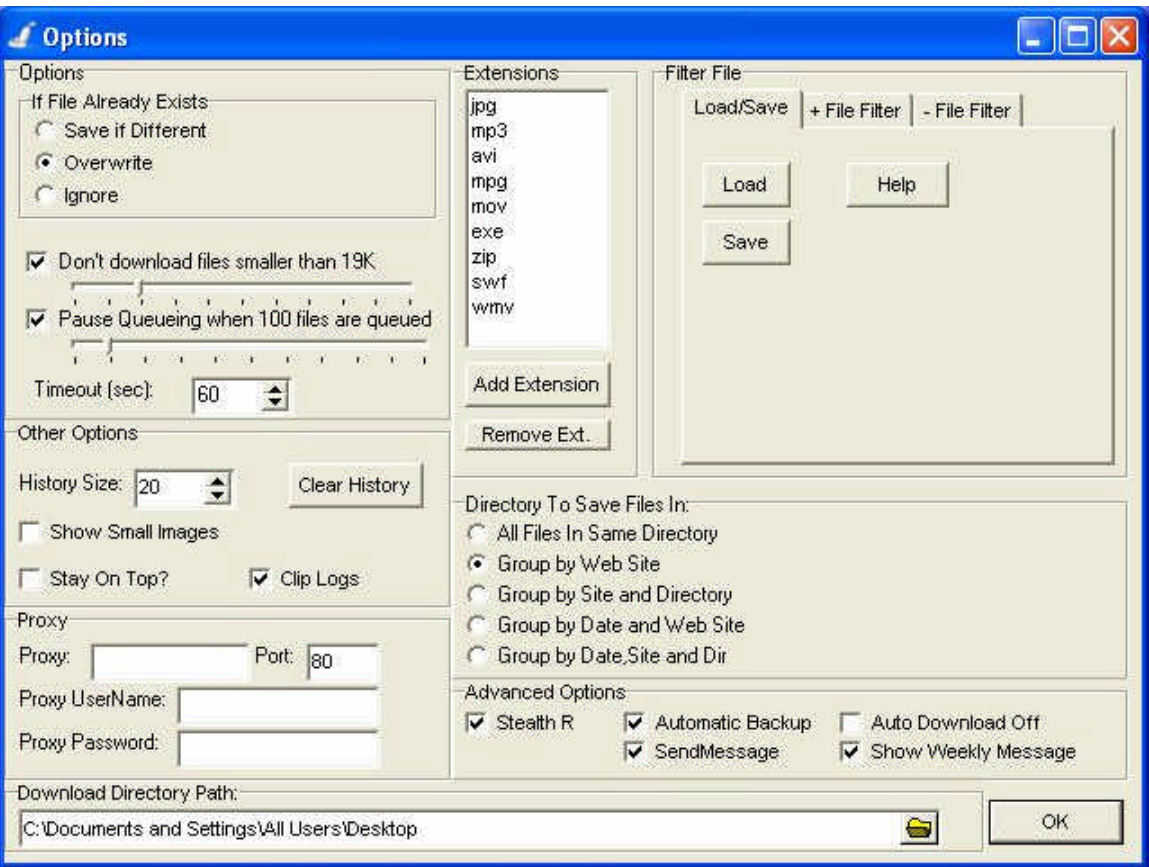

#### **Extensions:**

The upper middle area in the options window is the extensions that will be downloaded. For example, if "jpg" is in the extensions list, then all jpeg pictures on the site (with the extension .jpg) will be downloaded.

#### **Add Extension:**

This will allow you to download different files types. For example, if you wish to download pdf files, simply add the pdf extension to the list. To remove an extension, simply double-click it on the list.

#### **If File Already Exists:**

If a file to be downloaded already exists in the download directory, this option will decide what happens to the file. 'Save if Different' will check the file size of the file to be downloaded, and if it is not the same size as the size of the existing file, then it will download the file and rename it Copy (x) of Filename. It will not download the file if the existing file is the same file size. 'Overwrite' will automatically download the duplicate file and overwrite the original, regardless of its file size. 'Ignore' will not even try to find the file size of the remote file, it will just ignore it. This is the fastest option, but it will not download different files with the same name.

#### **Don't download smaller than X K:**

Use this to filter out small files from downloading.

#### **Pause queuing when X files are in queue:**

This option simply prevents the WebVacuum from overloading itself. There is little point in having thousands of files processing in the queue. When the queue is paused, then more resources are dedicated to downloading the files in the queue.

#### **Timeout (sec):**

Select how long you wish to have the WebVacuum wait to see if some files really do exist on very slow sites. If there is no response from the site after this time, the file will be deleted from the queue.

#### **History Size:**

This is the number of addresses that will be saved in the Address drop-down bar.

#### **Clear History:**

This will clear the history in the URL box (click the arrow in the URL box on the main screen to see the sites that have been accessed (history)). It will also clear them from the registry.

#### **Show Small Images:**

Small images will be displayed if checked.

#### **Stay on Top:**

The WebVacuum will stay on top of other programs so it is always visible when this option is checked.

#### **Clip Logs:**

This option will keep the updating log files from exceeding 1000 entries. This keeps the WebVacuum running at full speed, even when downloading large sites.

#### **Proxy, Port, Proxy Username, Proxy Password:**

If the WebVacuum is used through a network or firewall that requires a proxy server, you may need to fill in the required information into these areas. Only use these values if the WebVacuum cannot connect to the internet and you need to use a proxy server.

#### **Download Directory Path:**

This will allow you to select where on your hard drive the files that are downloaded are being stored.

#### **Directory to Save Files in:**

This will dictate how the files that are downloaded will be grouped.

#### **Stealth R:**

A very cryptic option. Can sometimes be used to download from sites that won't otherwise work. If a site does not work with the WebVacuum, then this option can be unchecked as a last resort to try, however, the likelihood of it working is slim for most sites.

#### **Automatic Backup:**

Automatically backs up the queue in case the computer crashes or gets turned off accidentally.

#### **Auto Download Off:**

In Expert mode, keeps the WebVacuum from automatically downling files that are Queued.

#### **SendMessage:**

Sends information to WebVacuum add-ons on the users computer that work in connection with the WebVacuum. Such programs do not yet exist, but will be developed. Such a program will be able, for example, to display all of the files of several WebVacuums consecutively, etc. Regarding privacy, these messages do not leave the users computer and do not stay in memory

or the hard drive.

#### **Show Weekly Message:**

Shows the message of the week when the WebVacuum starts.

#### **File Filter:**

Allows file names to be excluded from downloading. The '+ File Filter' only allows those filenames to be downloaded. For example, if only files ending with the number 1024 were needed, then the text \*1024.\* should be entered. (This would be usefull when downloading wallpapers, and only files like Sunset1280x1024.jpg were needed.) The '- File Filter' is used so that certain files will not be downloaded. For example, if thumbnails were named tn\_picture1.jpg, the term tn<sup>\*\*</sup> could be added so that thumbnails would not be downloaded. Many filters can be used simultaneously, as long as they are separated on a different line. Please 'Activate' the filters to enable them. Flters can be saved and reloaded. Standard wildcard apply. The '\*' is the wildcard for any number of characters, the '?' is for a single character. Ranges, such as [2-45] or [a-z] can be used.

## **Bookmarks**

Using bookmarks will allow you to save the links to your favorite web site.

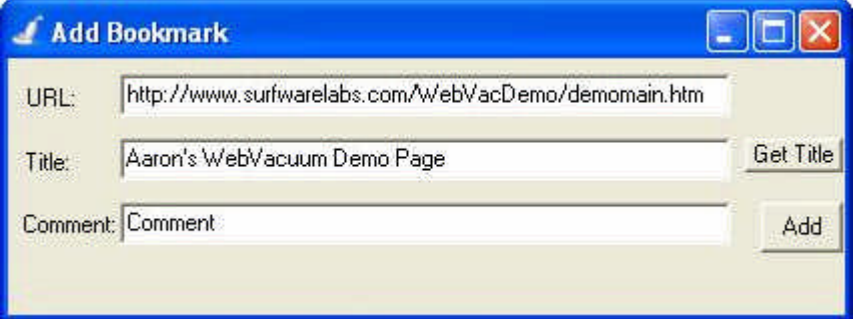

To add a bookmark, type the web site name into the URL box, then choose Add Bookmark from the bookmark menu. A comment may be added. To get the web site title, click the Get Tittle button. This may take a few seconds. Then click Add to add the bookmark.

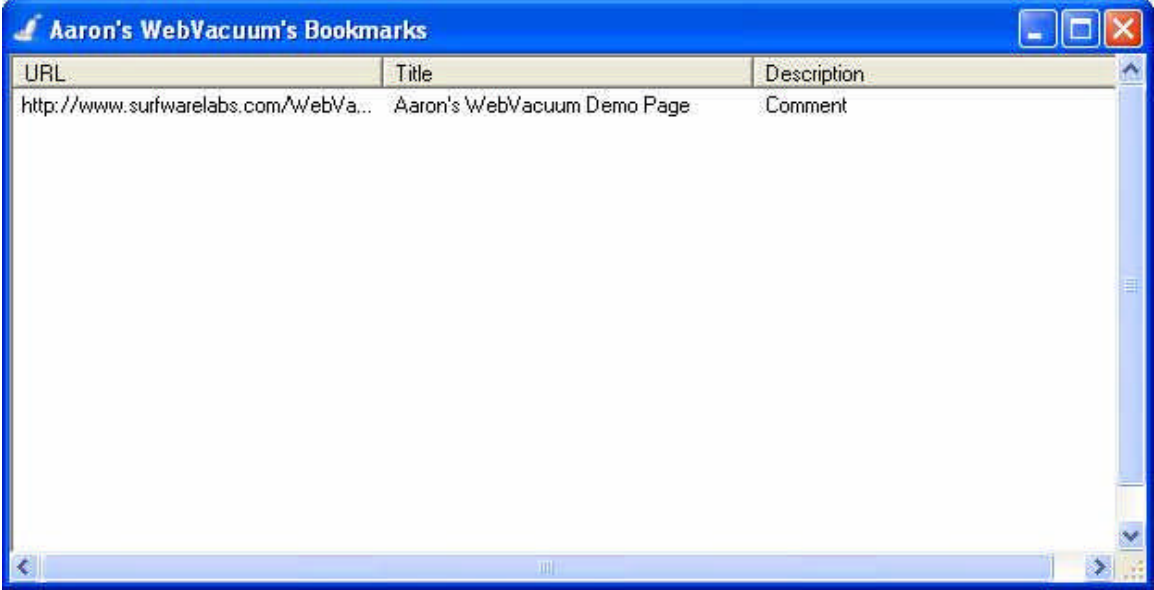

Once in the Bookmark window (select Bookmark/View Bookmark), the site may be selected by double-clicking it. Right-clicking allows for editing or deleting the selected bookmark. The order of the bookmarks may be changed by dragging the addresses to their new locations.

## **Using Passwords**

Password protected sites may be accessed provided that you have the required username and password for the web site. To access a protected site, simply click on the Password checkbox in the main window, then add the username and password in the appropriate areas.

Another way of accessing password protected sites is by typing in the web site name using this format: http://username:password@www.website.com/area

## **Sequence DL**

Sequence DL is for downloading a sequence of files, for example website/pic01.jpg to website/pic99.jpg. There are two methods of getting a sequence of files, 'Get' and the older 'Classic'. The 'Get' method is more flexible, but the 'Classic' version is more automated.

#### **GET Mode**

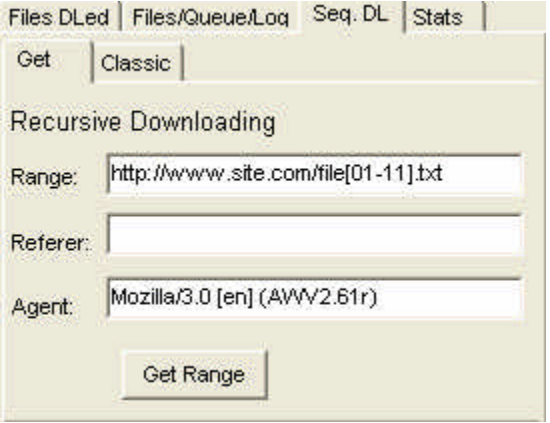

'Get' uses ranges that are in square brackets. For instance, getting the files from file1 to file100 would use the syntax file[1-100]. Up to two sets of square brackets can be used, and letters may also be used. The following is valid: file[a-z]/file1[00-99].txt . This would queue up 2600 files. It doesn't matter if every file does not exist on the web site, since unfound files will be skipped without an error message. The Referer and Agent options are for downloading specialized sites where standard Agent or Referer settings will not work. These settings are used throughout the WebVacuum, so changing them will effect standard WebVacuuming. (The settings are not saved, so restart the WebVacuum to set them to their default values.)

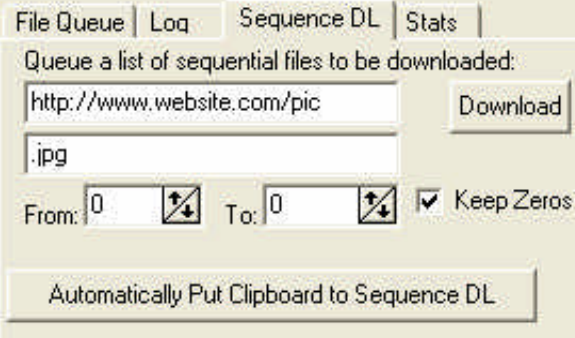

#### **Classic Mode**

Just put the first part of the website in the first edit box, then the extension into the last edit box, and select the number range. Then click Download button to the right (not the main Download button if you are in expert mode). The files will be queued and downloaded. The 'Automatically put clipboard to Sequence DL' will automate this system for most sites if you copy the URL to your clipboard first. (Copying to the clipboard is a basic windows skill, either highlight a site name (from any browser or word processor, etc. and right-click/copy, or highlight it

and press ctrl-c.)

## **Files DLed**

The Files DLed section lists the files that have been downloaded. Double-clicking on the file will run it, single-clicking on an image will show it in the Image Window.

**Delete File:** Will delete the highlighted file (permentantly).

**Delete All Checked Files:** Will delete all of the files that have been checked.

**Check All/UnCheck All:** Places or removes checkmarks on the files listed.

**Clear List:** Will clear the list. It will NOT delete any files.

**SlideShow:** Starts a slideshow in the image window. The time between images can be changed. **Browse Directory:** Will load a list of files into the list. These files can the be viewed, slideshowed and/or deleted.

## **Cool Stuff and Tips**

Here are some tips and other cool stuff to do:

1) You can drag files from the queue to the download (status) area.

2) You can fill the whole window with the picture by right-clicking the image and hiding the side and bottom window.

3) In the picture search, you can type a topic, then a number (i.e. pizza17). Then try sequence DLing some of those images.

4) Try a slideshow. Load one or more directories of images by right-clicking the FilesDLed window, the Browse Direcories. Then Right-Click again and turn on the Slideshow. Remove the side and bottom windows, the maximize.

5) Try WebVacuum add-ons! They are located on the download page: http://www.surfwarelabs.com/products/download.html .